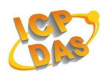

# ZB-2000 Series Modules

# **Quick Start Guide**

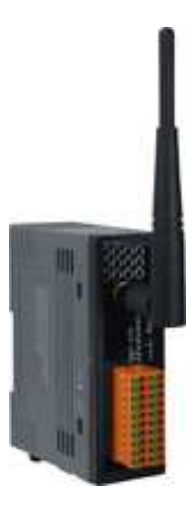

# **Introduction**

This Quick Start document describes the methods used to quickly set up and test the ZB-2000 series modules using the ICP DAS DCON Utility. First, you must set the ZB-2570 before using any ZB-2000 modules because the ZB-2570 is a Net Server of ZigBee. For more information about the ZB-2570, please refer to the Section  $1 \sim$  Section 4 below or the following links : (" ZigBee converter quick start ") http://ftp.icpdas.com/pub/cd/usbcd/napdos/zigbee/manual/

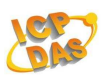

# **1. Installation of the ZB-2570**

## **1.1. Connecting devices to ZB-2570 by RS-232**

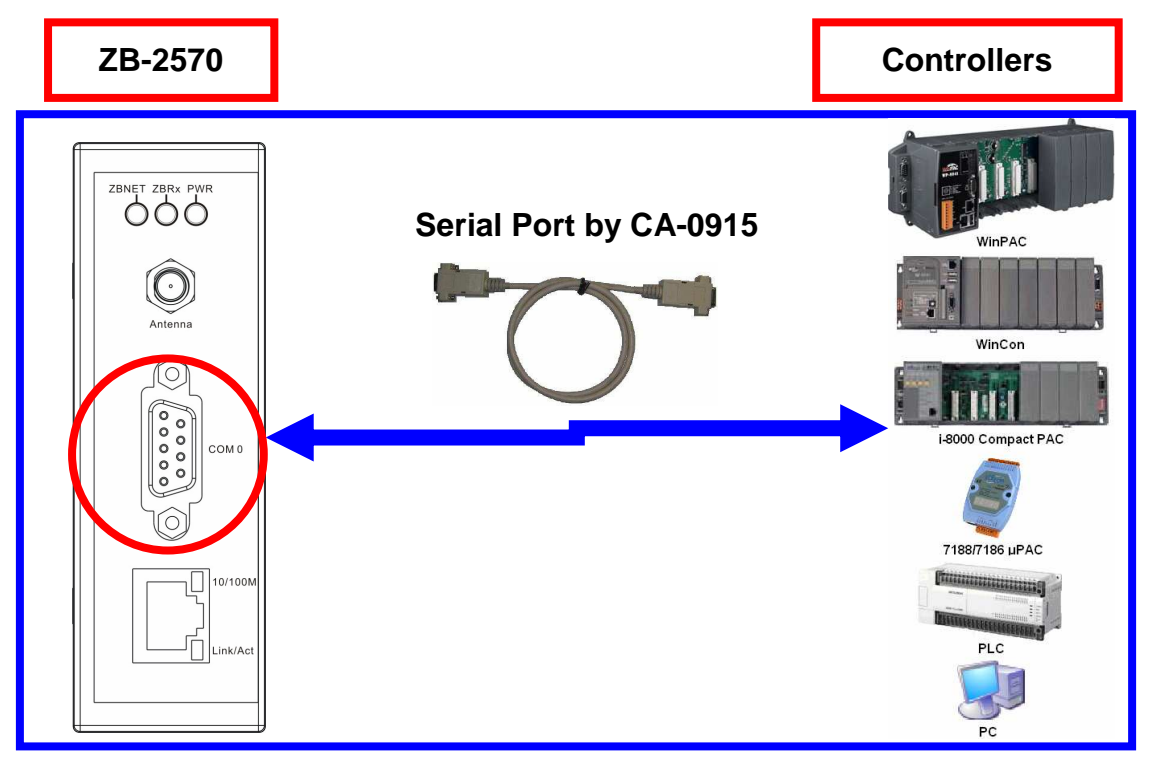

## **1.2. Connecting devices to ZB-257x by RS-485**

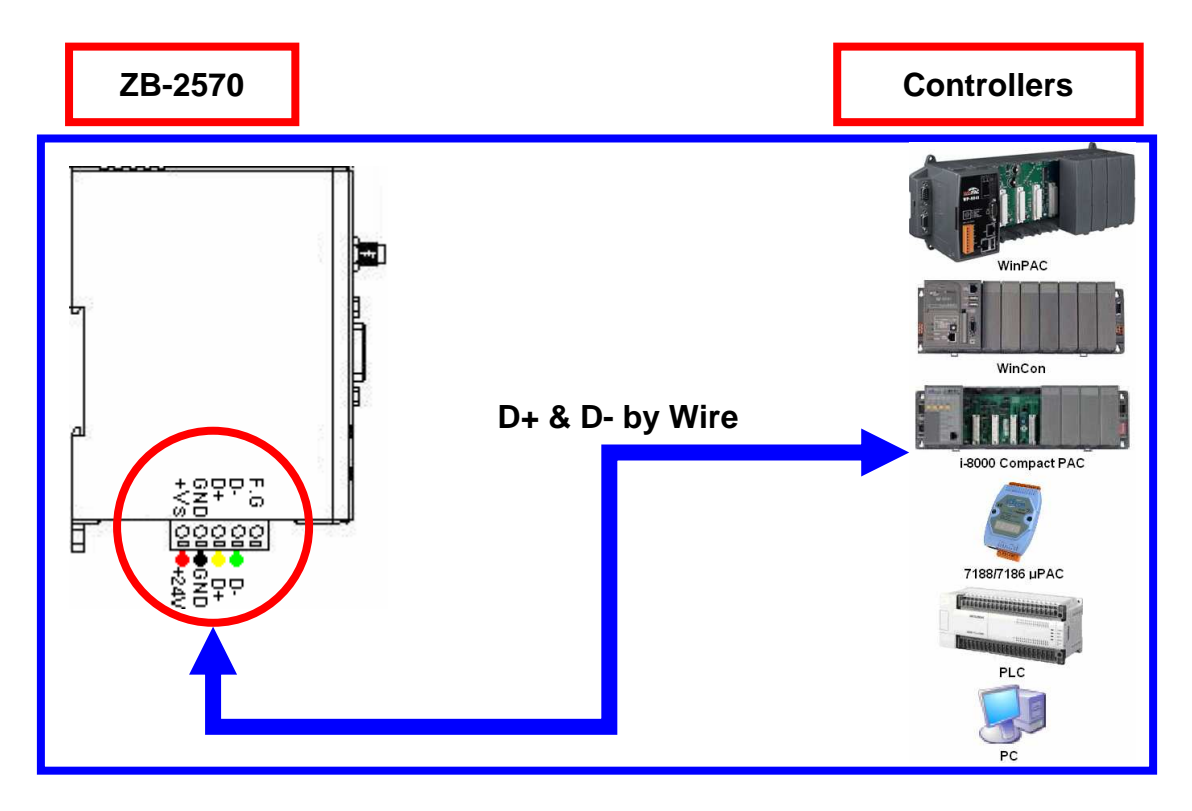

ZB-2000 Series Module's Quick Start Guide (ver. 2.20, 2008/10/15) ----- 2

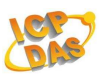

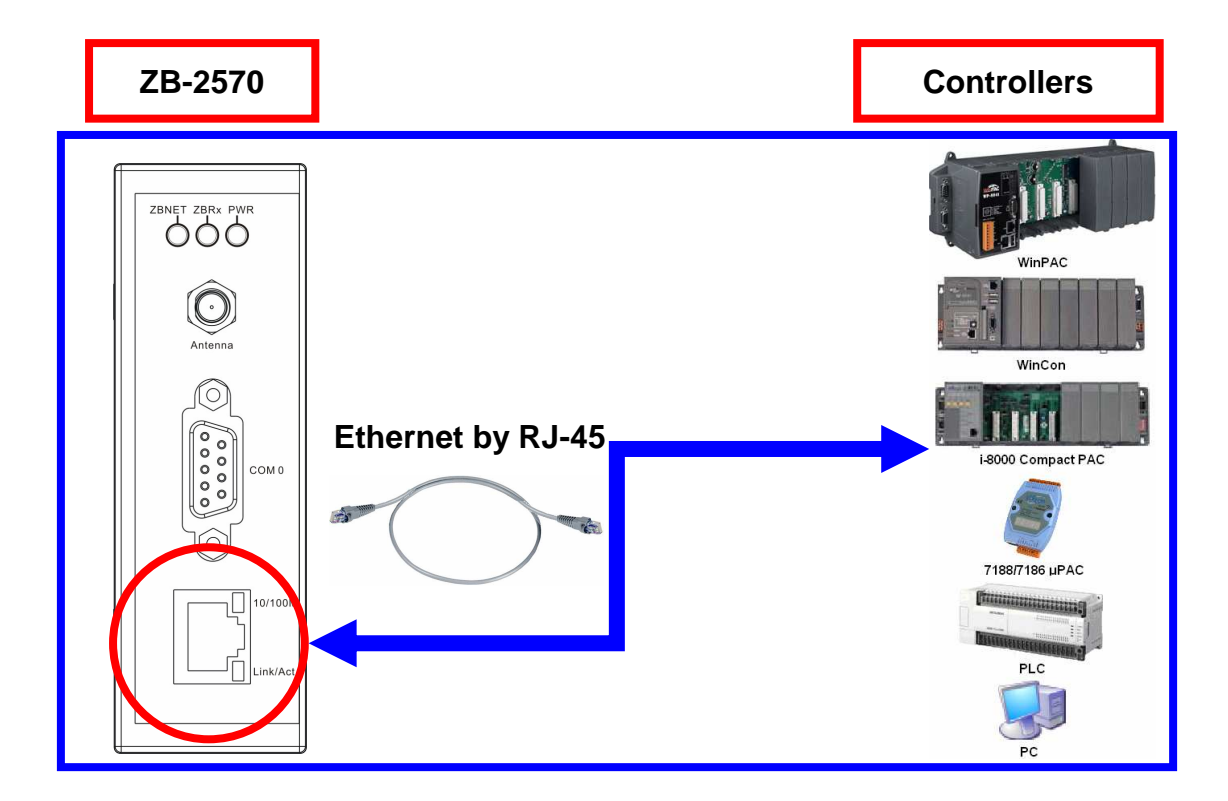

# **1.3. Connecting devices to ZB-257x by Ethernet**

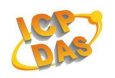

# **2. Installation of the Configuration Tool**

**2.1.** Please download the file from

**http://ftp.icpdas.com/pub/cd/usbcd/napdos/zigbee/utility/**

**2.2.** Uncompress the file in your PC and double-click the **setup.exe** to install the configuration tool for ZigBee converter.

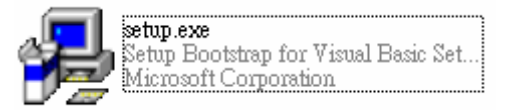

**2.3.** Click the **OK** button to start the installation when the following screen pops up.

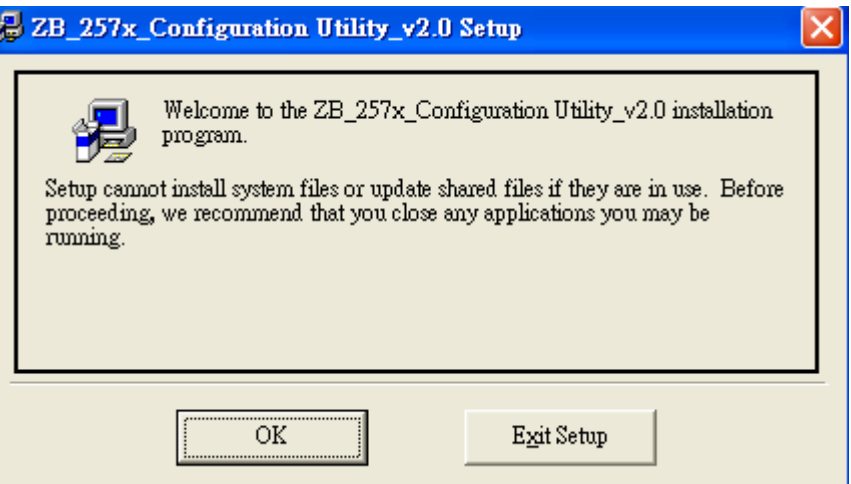

**2.4.** When the following screen shows up afterwards, you can use our default directory or click **Change Directory** to change the installation directory in your

PC. Click **to install the software or click <b>Exit Setup** to exit the installation installation.

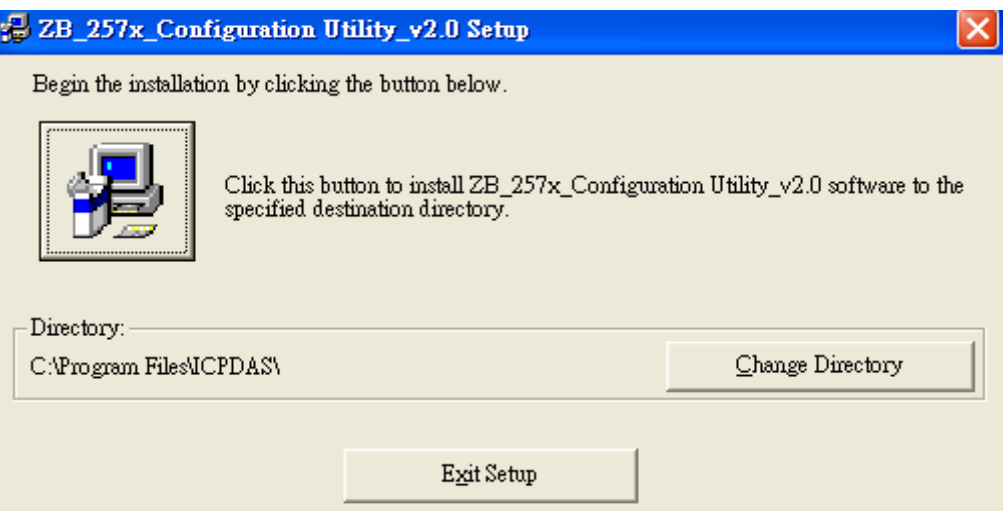

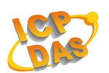

**2.5.** Click **Continue** to complete the software installation or click **Cancel** to exit the installation.

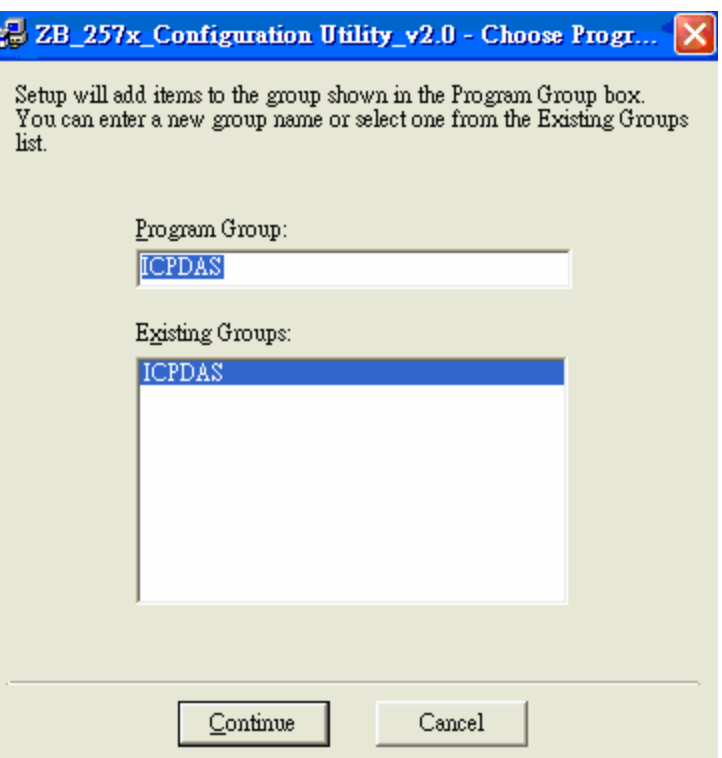

**2.6.** Click **OK**. And the installation is successfully completed.

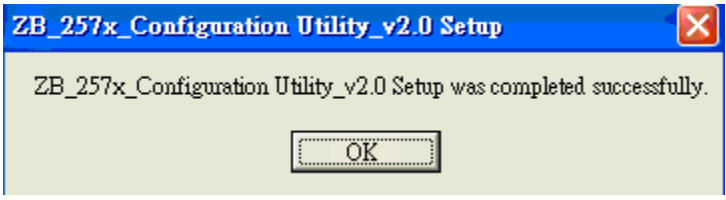

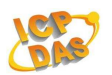

# **3. Quick Start for ZB\_257x Configuration Utility v2.0**

**3.1.** When you configure the ZB-257x, you need to turn the switch to the **ZBSET,**  and then make its power on (**Figure 1**). After configuration is done, you need to turn the switch to the **RUN,** and make the power on again (**Figure 2**).

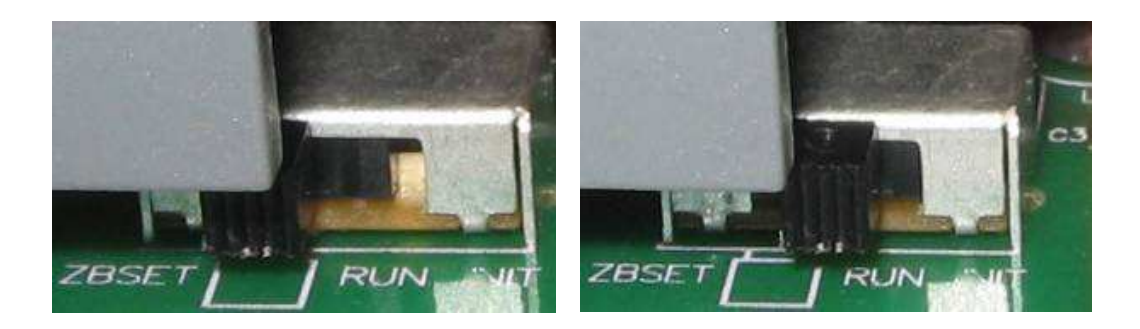

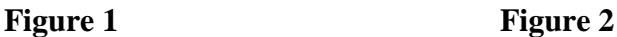

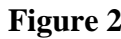

**3.2.** After you install the utility, you can find the executable file at **Start\Application file\ICPDAS\ZB\_257x Configuration Utility v2.0** 

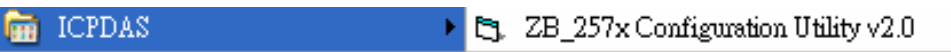

- **3.3.** Connect one of the communication interface (RS-232, RS-485 or Ethernet; the default configuration interface is RS-232) and execute the utility.
- **3.4.** When the following screen shows up:

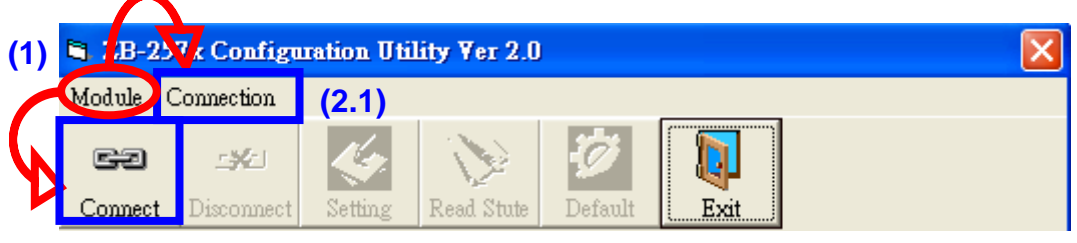

#### **(2.2)**

- **(1)** Click **Module** to select the module which you want to configure (**ZB-2570** or **ZB-2571**).
- **(2.1)** Click **Connection** to configure the ZB-257x.
- **(2.2)** Or click **Connect** to configure the ZB-257x.

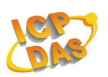

**3.5.** When the following screen shows up:

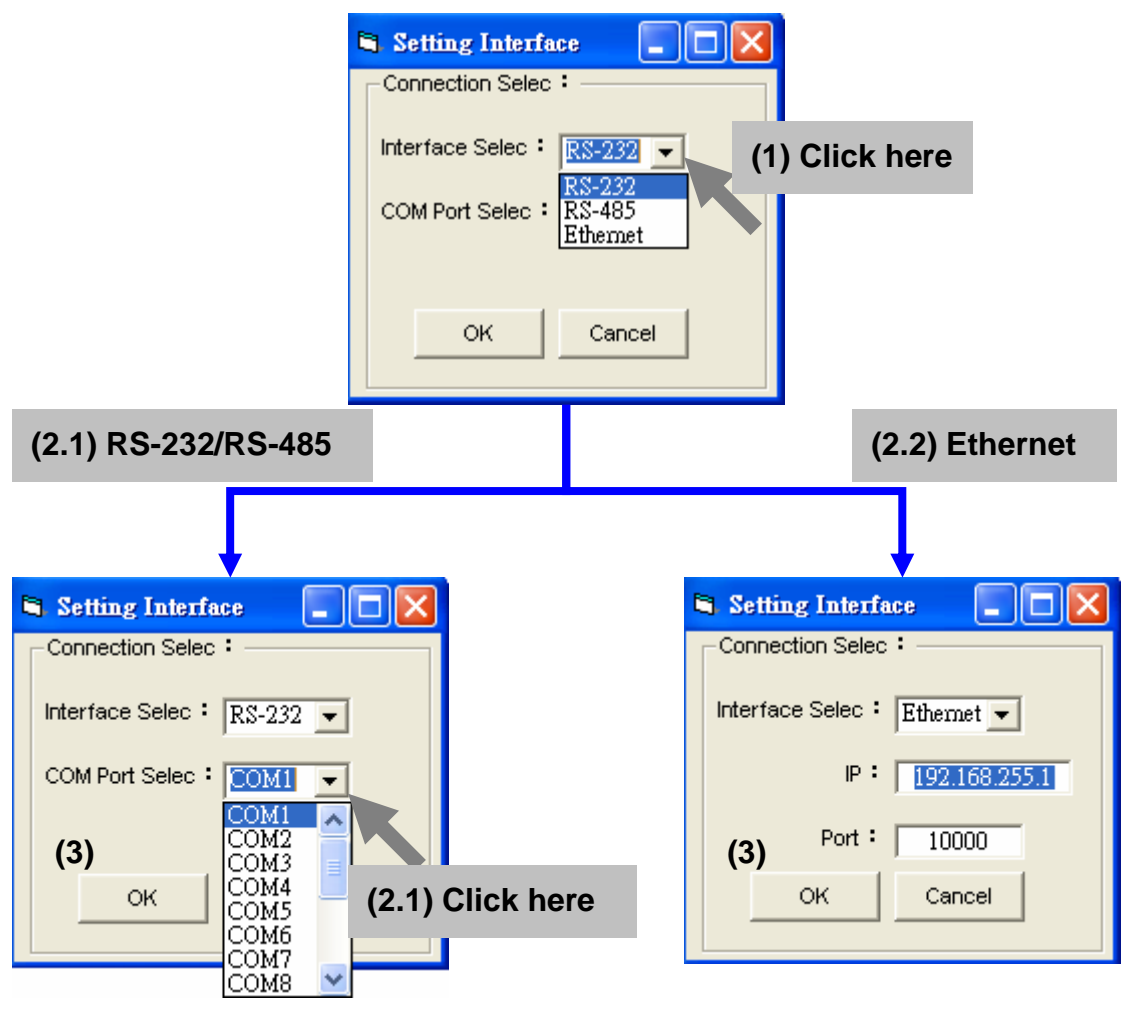

- **(1)** Click **"(1) Click Here"** to select the interface that brings the PC and the ZB-257x together.
- **(2.1)** If you use the serial port as the configuration interface, Click "**(2.1) Click Here"** to select the port number of PC that connects to the ZB-257x.
- **(2.2)** If you use Ethernet as the configuration interface, enter IP and port of the ZB-257x; the default IP is **192.168.255.1**, and the default port is **10000**.
- **(3)** Click **OK** to configure the ZB-257x or Click **Cancel** to cancel connection.

When the following screen displays, it means that connection succeeds, and click **OK**  to continue the configuration.

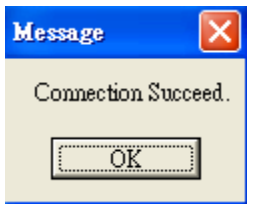

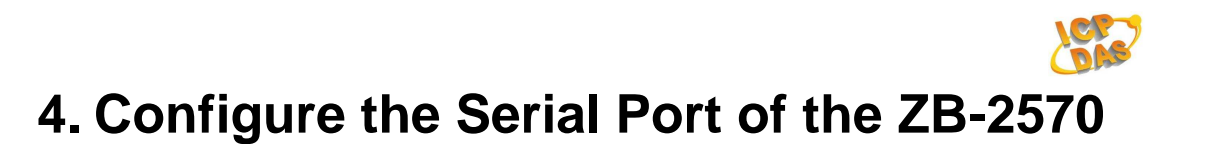

### **4.1. ZB-2570 Serial Port Hardware**

**4.1.1.** You need to turn the switch to the **ZBSET,** and then make its power on**.** 

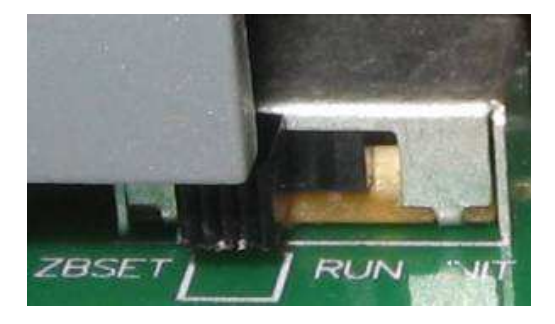

#### **4.1.2. How to configure the Serial Port!**

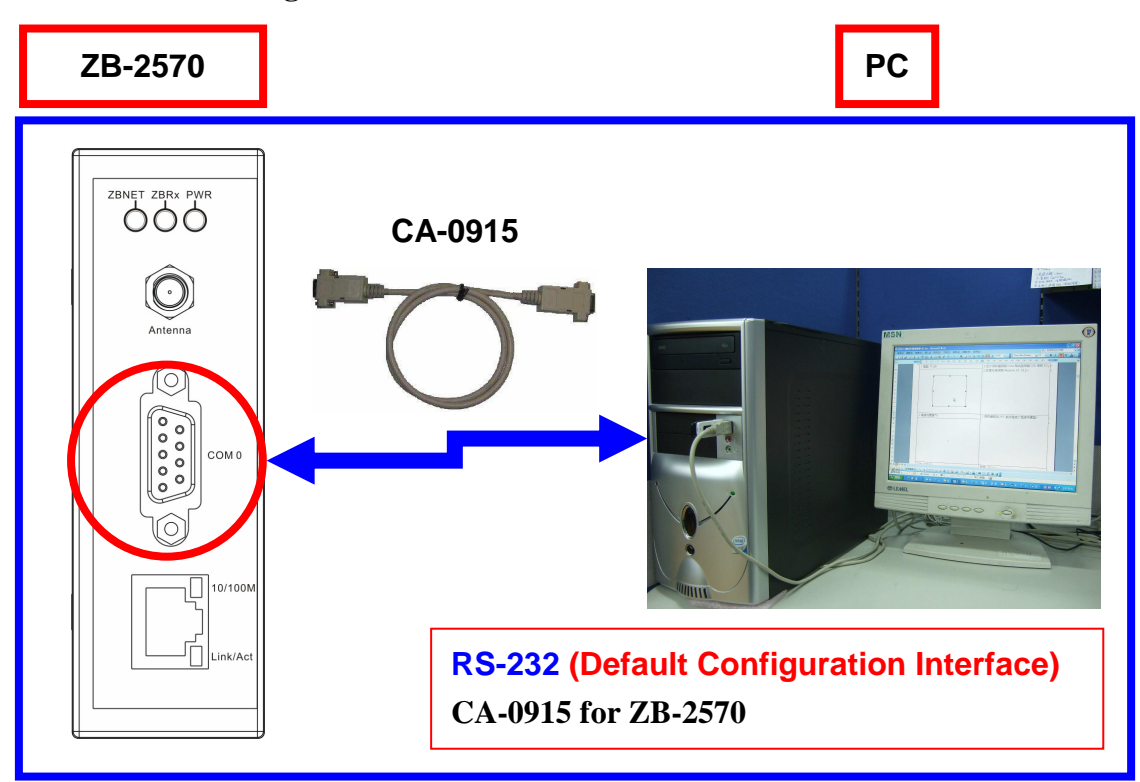

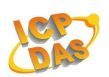

#### **4.2. ZB-2570 Serial Port Mod**

**(1) PAN ID, Channel** and **Mode** must be the same as each other, ZB-2570's NodeID must be **00 00**, ZB-2000 modules's NodeID is **00 01** ~ **00 0F**.

**(2)** check **Serial Port Interface,** then **Mode** chooses **Transparent.** 

**(3)** Click **Setting**.

**(4)** When the window pops up like the picture  $\frac{\text{Messus}}{\text{Messus}}$ , click **Disconnect** botton in the "Configuration Utility" window.

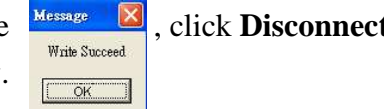

# **5. Configure the Setting of the ZB-2000**

If you have installed ZB-257x Utility already, you only need to set *PAN ID* and *ZB Channel* as same as ZB-2570's setting as following:

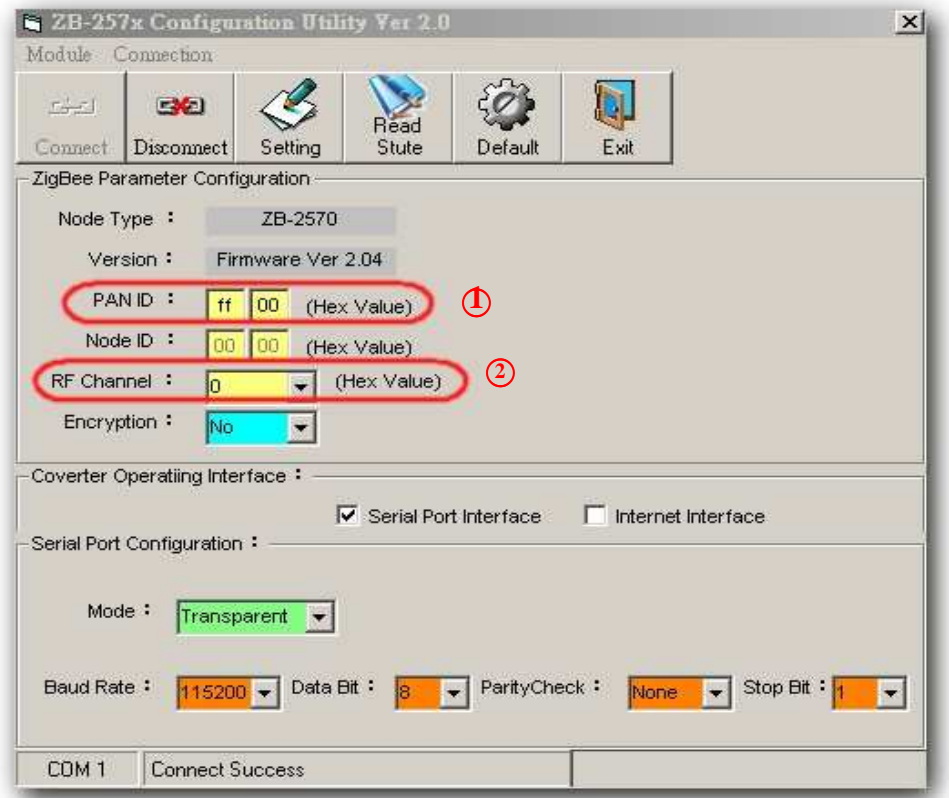

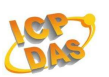

# **Dip Switch (ZB-2000 Series Modules)**

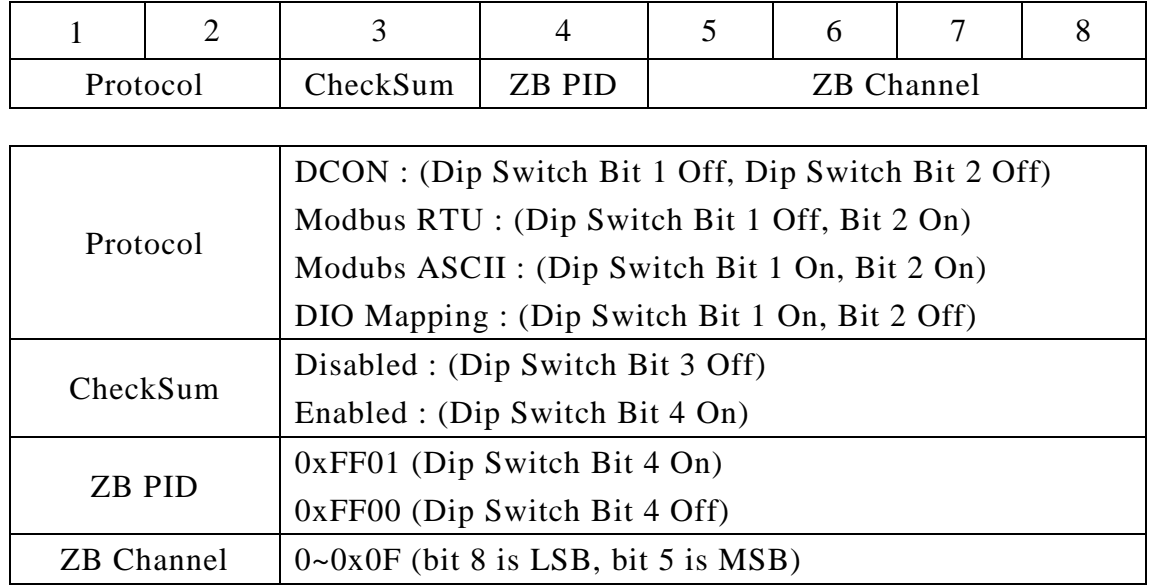

# **Rotary Switch (ZB-2000 Series Modules)**

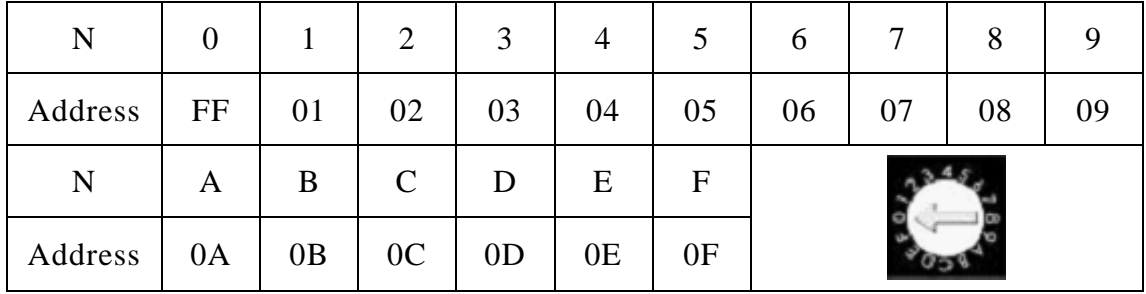

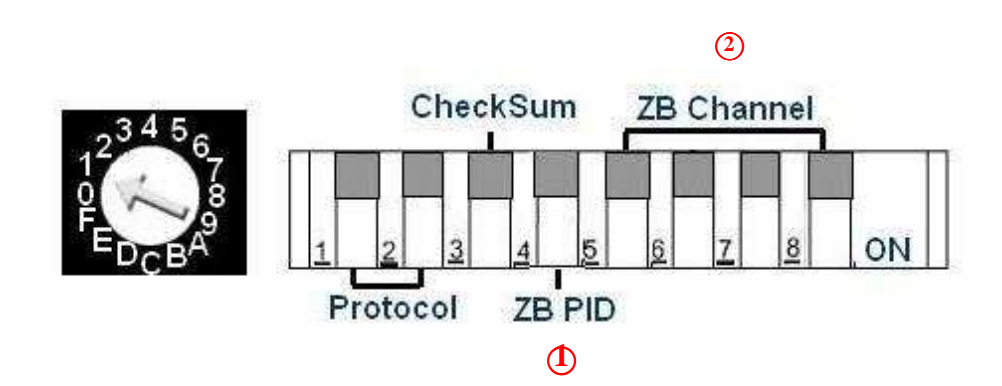

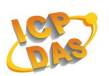

#### **Configure the Setting of the ZB-2000 modules**

You have to set the switch configuration of ZB-2000 modules as same as ZB-2570 module's configuration setting. Please refer to "1.8 Configuration Tables " for more switch pin (or see chart above) configuration.

 For instance, take the pin of ZB-2000 module's dip switch to put into "off "(see chart above), Indicate module's protocol is DCON , Checksum is disabled now, and you can communicate with the setting of ZB-2570 below.

- $\bullet$  PAN ID : FF00
- ZB Channel : 00

Take the pin of ZB-2000 module's Rotary switch to put into "1", Indicate module's address(ID) is 01, you can use the "DCON Utility" through ZB-2570 to command to ZB-2000 modules and receive the value of response, as shown in the following figure. (Command \$01M and receive the value of response, !012053)

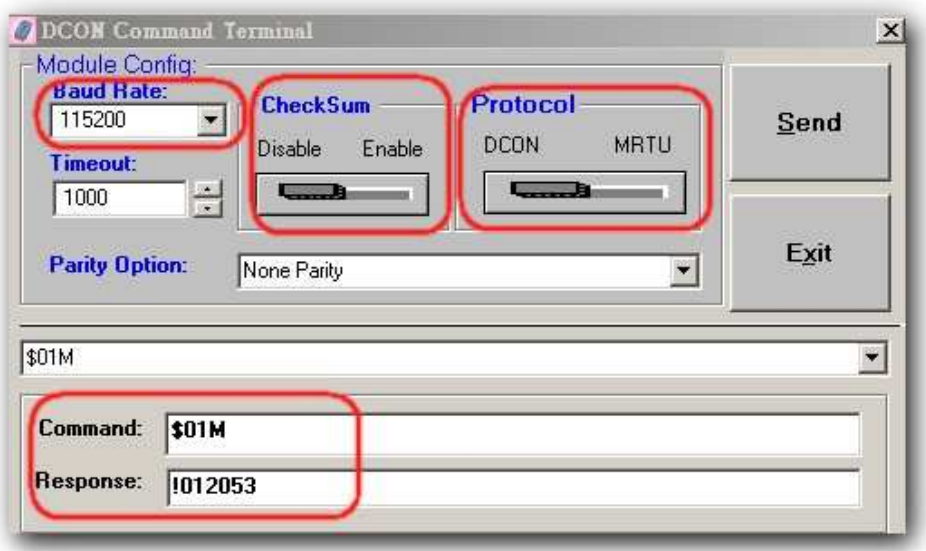

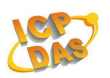

ICP DAS ZB-2000 modules are command based. A series of commands are provided to allow the configuration and DI/O functions to be set. The basic DI/O and configuration commands are listed below. Refer to the following links for more information. ftp://ftp.icpdas.com/pub/cd/8000cd/napdos/7000/manual/modbusdio.pdf

The Configuration command structure of the Modbus RTU is as follows:

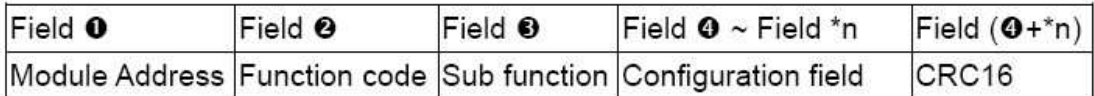

\*n: This value depends on the Sub-function code. Please refer to the "Modbus DIO User's Manual" for more details.

Ex: To modify the power-on value of the module from 01, the

following command should be sent:

01 46 27 0F BB F9

The supported DI/O commands are as follows:

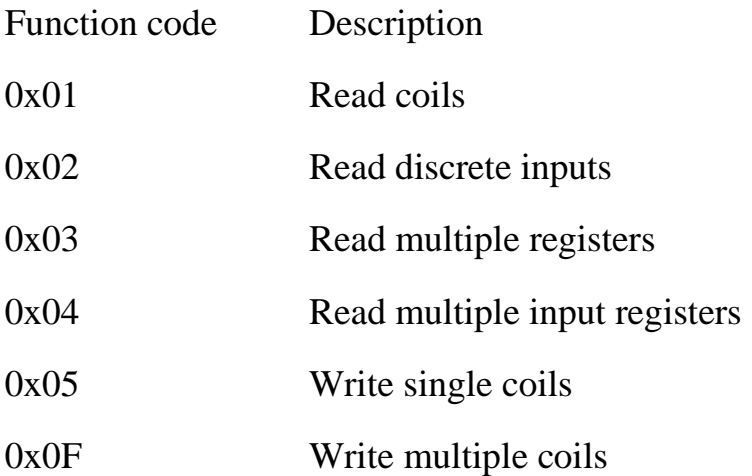

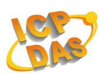

Ex: To read the current DI value of channels 0 to 5, the following command should be sent:

01 02 00 00 00 05 B8 09

Ex: To write the DO value 0x0F from channels 0 to 4, the following command should be sent:

01 0F 00 00 00 04 01 FF 7E D6

- Ex: To only set the DO value of channel 2 to 1, the following command should be sent:
	- 01 05 00 02 FF 00 2D FA

The Configuration command structure of the Modbus ASCII is as follows:

#### **Command Format:**

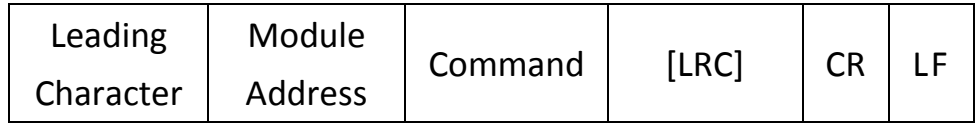

**Response Format:** 

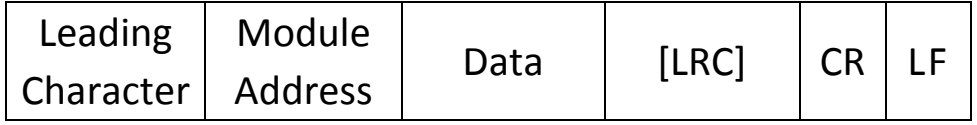

Using Modbus ASCII Protocol, all command are coded in hexadecimal values, represented with readable ASCII characters. Only the characters 0...9 and A...F are used for coding.

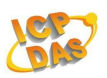

Using Modbus ASCII Protocol, characters are used to start and end a frame. The Leading Character ':' is used to flag the start of a command and each command is ended with a CR•LF combination. The LRC characters are appended to the command preceding the CR•LF characters.

#### **LRC Calculation:**

All characters except for Leading Character (:) and delimiter (CR•LF) are added with a carry being discarded. Total value is converted to binary notation, is converted to 2's complements, then to hexadecimal figures, that is, LRC.

#### **Example :**

Modbus RTU => 01 46 00 [ 12 60 ] Modbus ASCII => :014600B9(CR•LF) (1.) hexadecimal =  $01h+46h+00h = 47h$  $(2.)$  2's complement: = B9h (LRC)

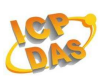

## **DIO Mapping**

You can put the Module's address into following value to work DIO mapping function. (Make sure that The PID and ZB Channel is the same setting value)

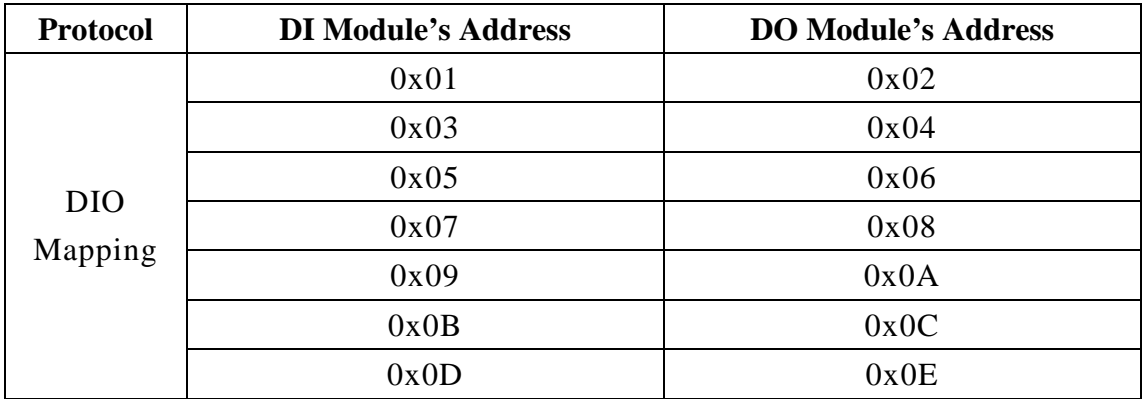

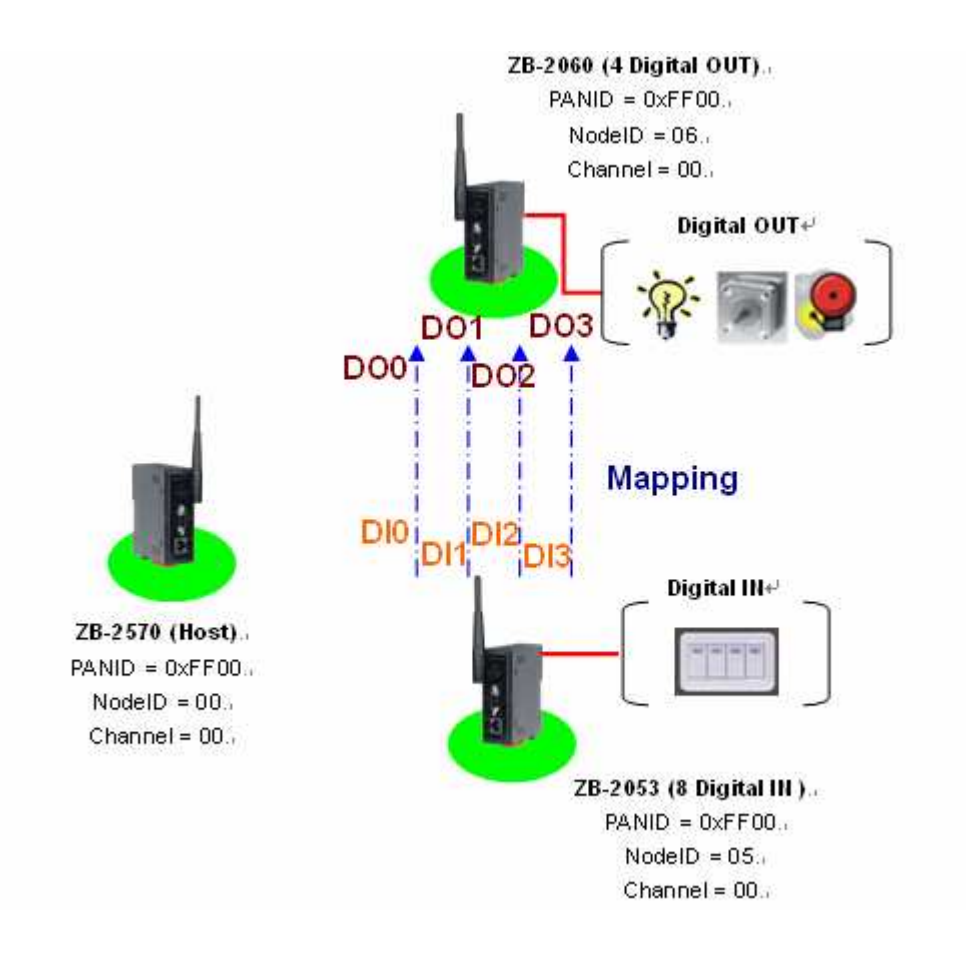

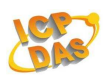

## **LED Display Status**

An LED indicator is used for the PWR, the ZigBee, and each DI or DO channel status.

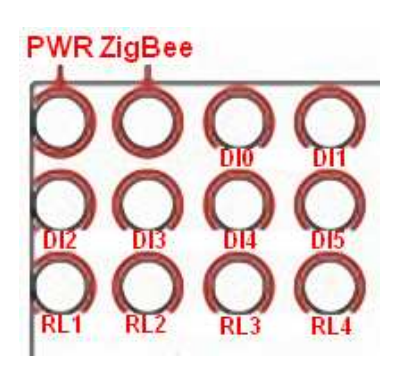

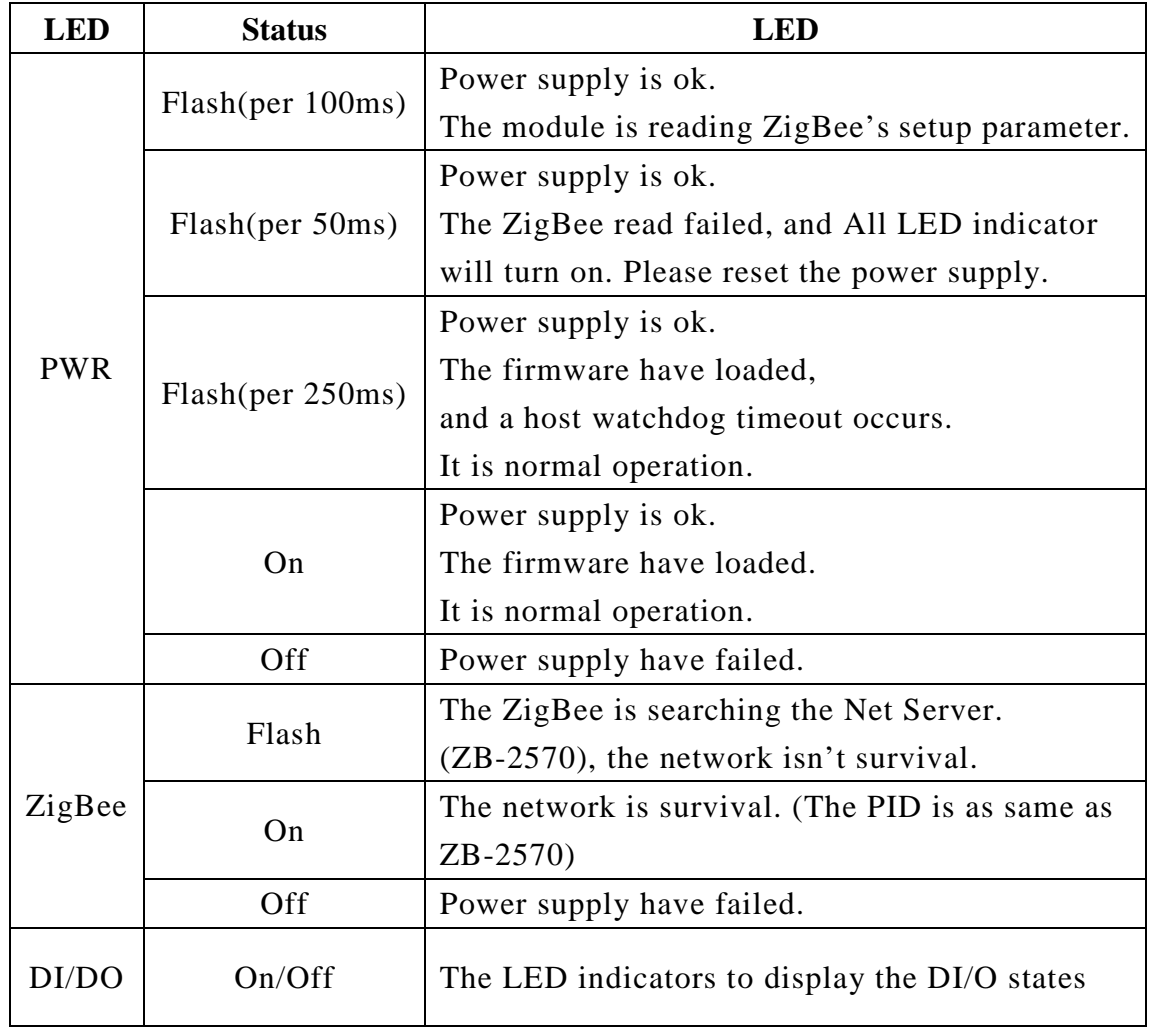

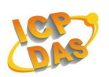

## **Technical Support**

If you have problems about using the ZB-2000 series modules,

please contact ICP DAS Product Support.

Email: Service@icpdas.com